### SK-IMX6ULL-MOD ИНСТРУКЦИЯ ПОЛЬЗОВАТЕЛЯ ПРИ СОВМЕСТНОМ ИСПОЛЬЗОВАНИИ С ПЛАТОЙ SK-IMX6ULL-MB

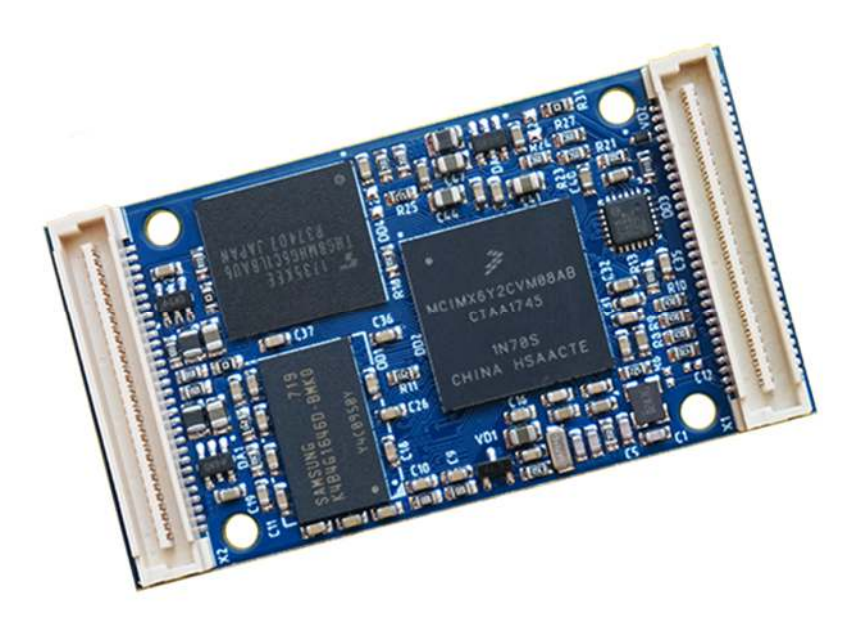

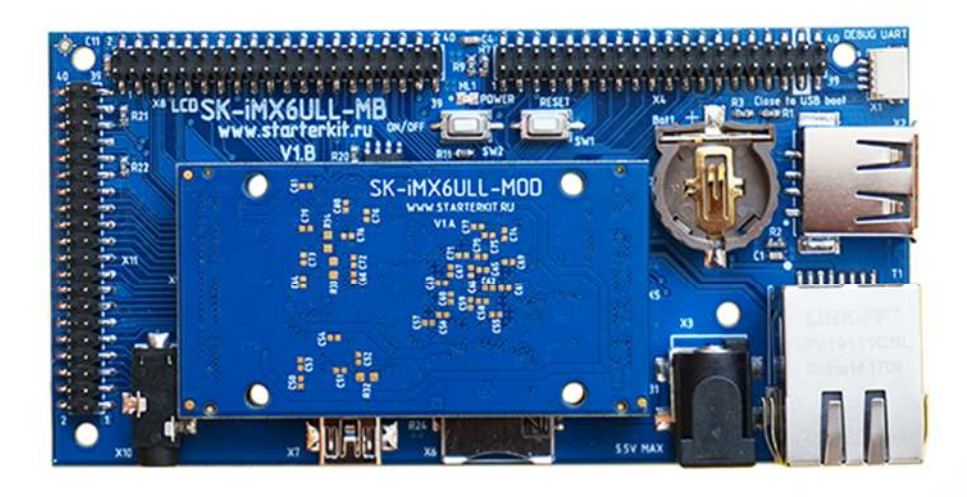

www.starterkit.ru www.starterkit.ru

### ПРОЦЕССОРНЫЙ МОДУЛЬ SK-IMX6ULL-MOD

- $\bullet$ NXP(Freescale) ARM Cortex-А7 800МГц
- DDR3 512МБайт, DDR-800
- eMMC Flash 8ГБайт
- 100/10M Ethernet PHY
- Интерфейсы: USB, Ethernet, RMII, LCD RGB24, UART, SPI, I2C, PWM, GPIO, CAN  $\bullet$ ... общее количество возможных GPIO - 87
- Габариты: 56х30х6мм
- Температурный диапазон -40 ... +85С  $\bullet$

#### **МАТЕРИНСКАЯ ПЛАТА SK-IMX6ULL-MB**

Материнская плата SK-iMX6ULL-MB предназначена для совместного использования с процессорным модулем SK-iMX6ULL-MOD, содержит:

- Ethernet 100/10M, USB-Host, USB-OTG, MicroSD держатель, держатель  $\bullet$ батареи для RTC
- Разъем для подключения SK-FT230, EV-FT230 USB-UART консоль
- RS485 PHY, CAN PHY
- Аудио выход, реализован на основе PWM выхода процессора с последующей RC фильтрацией

#### ВОЗМОЖНОСТЬ ПОДКЛЮЧЕНИЯ МОДУЛЕЙ РАСШИРЕНИЯ

SK-ATM0700D4-Plug - модуль расширения LCD диагональ 7 дюймов 800х480 с резистивным сенсорным экраном

#### **ПИТАНИЕ**

Напряжение питания 5В. Внимание!!! Обязательно от стабилизированного источника питания! Центральная жила разъема - «+».

Потребляемый ток в зависит от подключаемой периферии, сам модуль потребляет не более 0,3А.

Рекомендуемый БП: 5В/1А.

С модуля можно получить напряжение питание 3,3В нагрузкой не более 0,4А.

#### ПЕРВОЕ ВКЛЮЧЕНИЕ

В минимальном варианте, достаточно подключить USB кабель к разъему X7, после загрузки системы USB ОТG порт платы перейдет в режим виртуального COM порта. При первом запуске потребуется установить драйвер USB-COM порта (из папки Linux/USB-COM\_driver). Неудобство заключается в необходимости закрывать-открывать терминальную программу при каждом перезапуске платы. Определите в диспетчере устройств номер СОМ порта, который присваивается и откройте его терминальной программой (например Putty):

Welcome to SK-iMX6ULL-MOD

buildroot login:

Для получения доступа введите, логин: root, пароль: root

Из-за соображений технологичности производства, в составе системы отгружаемых изделий содержится минимальный набор утилит и сервисов, а так же форматирование еММС осуществляется не в полном объеме.

После того как убедитесь в работоспособности платы-модуля, нужно записать вариант cборки на основе Qt5 (описание процедуры см. ниже), в контексте которого идет дальнейшее описание возможностей подключения модулей расширения, так же в системе настроены сервисы FTP и SSH, доступ к которым можно получить, подключив плату Ethernet кабелем, IP адрес платы 192.168.0.136.

#### ПОДКЛЮЧЕНИЕ SK-ATM0700D4-PLUG

Предварительно, необходимо с коммутировать выход сенсорного экрана:

- 1) замкнуть J2, J3, J6, J7
- 2) перевести в положение 1-2 Ј4, Ј5, Ј8, Ј9

Соединительный кабель на SK-ATM0700D4-Plug необходимо подключить к X12, на плате SKiMX6ULL-MB к разъему X8.

Штатно, ядро Linux подразумевает совместное использование с SK-ATM0700D4-Plug, после загрузки системы на экране отобразится логотип Linux. Для демонстрации, в корневую систему включен пример Qt - affine, для его запуска достаточно выполнить /root/affine.sh. При первом запуске выполнится процедура калибровки экрана (для рекалибровки нужно **ВЫПОЛНИТЬ** ts calibrate).

0 > /sys/class/backlight/backlight/brightness echo выключает подсветку

echo 7 > /sys/class/backlight/backlight/brightness - устанавливает максимальный уровень яркости подсветки

### ПОДКЛЮЧЕНИЕ SK-IMX6ULL-LCD-MB

Основное отличие материнской платы SK-iMX6ULL-LCD-MB заключается в использовании встроенного в процессор контроллера резистивного сенсорного экрана, это отличие необходимо учитывать на этапе сборки ядра linux, для этого в системе добавлен отдельный профиль сборки системы, выбор которой осуществляется:

> cd /home/user/src/buildroot-2017.08-sk-ull

> make menuconfig

www.starterkit.ru

Далее, необходимо зайти в меню «Bootloaders» и в селекторе «Starterkit i.MX6ULL board» выбрать: «SK-iMX6ULL-MOD + LCD-MB».

Далее, выполнить скрипт uboot rebuild.sh.

### SK-IMX6ULL-MOD, СПОСОБЫ ЗАГРУЗКИ

Источник загрузки модуля - встроенная eMMC flash, выбор источника загрузки осуществлен программированием eFuse на этапе производства.

Запись во встроенную eMMC flash может осуществляется через USB-ОТG порт.

### ПРОГРАММИРОВАНИЕ ЕММС FLASH

Для программирования используется утилита MFGTools, предварительно необходимо распаковать архив.

Замкните между собой контакты 37-38 на разъеме Х4 (в пределе, это необходимо только на этапе сброса или включения питания), подключите USB кабель к разъему X7 (нажмите кнопку RESET, если до момента подключения USB кабеля модуль был запитан через разъем X3). Windows должна обнаружить новое HID устройство (установка дополнительных драйверов не требуется).

Запустите MfgTool2.exe, должно получиться:

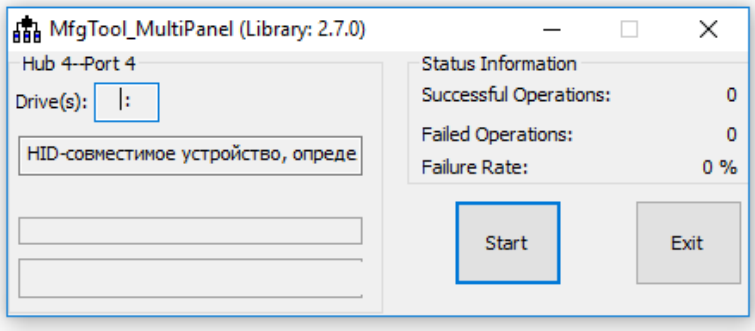

Нажмите кнопку «Start», в консоли будет отображаться рабочий процесс, после завершения модуль отключит питание. После этого необходимо разорвать соединение между контактами 37-38 разъема Х4 и можно приступать к работе.

#### ВИРТУАЛЬНАЯ МАШИНА, ОСНОВНЫЕ ПОЛОЖЕНИЯ

Виртуальная машина VMware предназначена для сборки ядра Linux и корневой файловой системы без необходимости выделять для этого отдельный РС.

Виртуальная машина основана на Libuntu 14.10.

Сборка ядра Linux и КФС интегрирована и осуществляется в одном пакете Buildroot. Buildroot (www.buildroot.org) это инструмент для сборки КФС, содержит более тысячи приложений и библиотек, состав выбирает сам пользователь.

Для удобства, в виртуальной машине установлены и настроены сервисы для взаимодействия с внешним окружением

- **FTP сервер**  $\bullet$
- **TFTP сервер**  $\bullet$
- SSH сервер  $\bullet$
- Samba взаимодействие с сетями Microsoft  $\bullet$
- $\bullet$ **QtCreator**

www.starterkit.ru

QtCreator - среда разработки и отладки Qt приложений, имея Ethernet соединение (TCP/IP канал связи можно организовать практически через любой интерфейс процессора) с платой можно одним щелчком мыши собирать и запускать приложение на плате или вести пошаговую отладку.

Qt наиболее предпочтительный пакет для написания приложений, т.к. в нем существует огромное количество библиотек и примеров, имеет широкую распространенность, графические приложения Qt работают значительно быстрее и потребляют гораздо меньше ресурсов (особенно памяти) системы в сравнении с приложениями Х11.

#### НАСТРОЙКА ВИРТУАЛЬНОЙ МАШИНЫ

Перед началом работы необходимо скачать плеер виртуальной машины VMware, бесплатно распространяемый на сайте www.ymware.com.

Виртуальная машина имеет 2 сетевых интерфейса:

- 1)  $NAT \mu n$ я доступа в Internet
- 2) Bridget для взаимодействия по локальной сети, необходимо настроить VMware network adapter

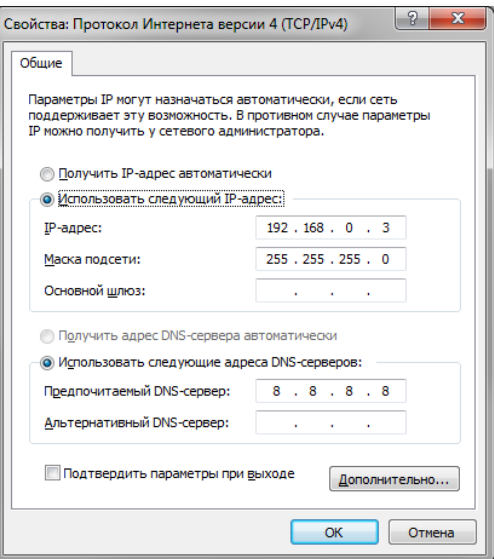

Так же необходимо настроить сетевой адаптер РС (или DHCP роутера), так, чтобы присваивался сетевой адрес в группе 192.168.0. XXX (любой кроме 1-3 и 136).

Перед запуском виртуальной машины рекомендуем зайти в ее свойства и выделить количество используемых процессорных ядер (по умолчанию, указан 1), это позволит ощутимо сократить время сборки.

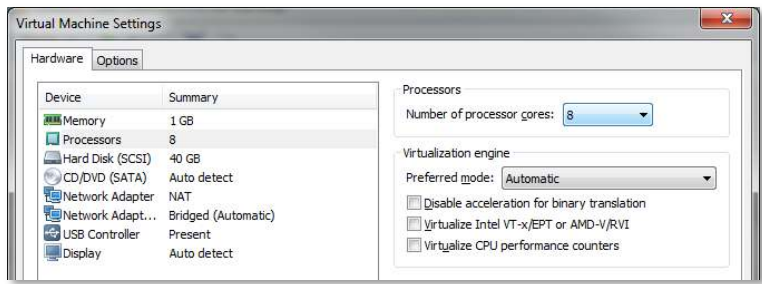

#### ПЕРВЫЙ ЗАПУСК ВИРТУАЛЬНОЙ МАШИНЫ

При первом запуске виртуальной машины (или после копирования-перемещения), VMware Player спросит:

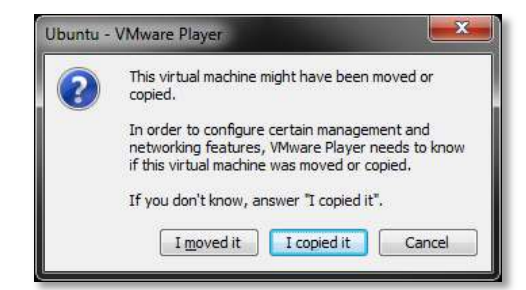

Нужно ответить «I moved it», это позволит сохранить сетевые настройки. После загрузки перед вами появится рабочий стол.

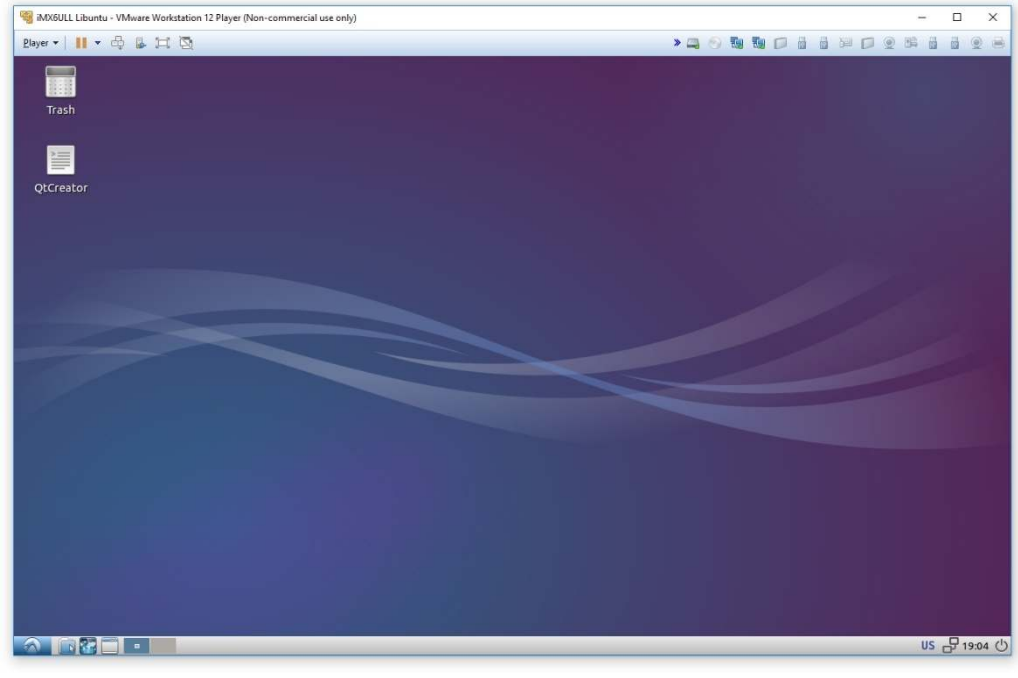

Разрешение экрана можно изменить в разделе Perfences->Monitor Settings

B системе присутствует один пользователь, user, пароль: 123456 логин: Суперпользователя в системе нет, для запуска приложений с его привилегиями необходимо использовать sudo (пароль 123456).

Работать с файлами и текстами не всегда удобно через графический рабочий стол, для переключения в консольный режим необходимо нажать Ctrl+Alt+F(1-6) (Ctrl+Alt+F7 переключение на графический рабочий стол).

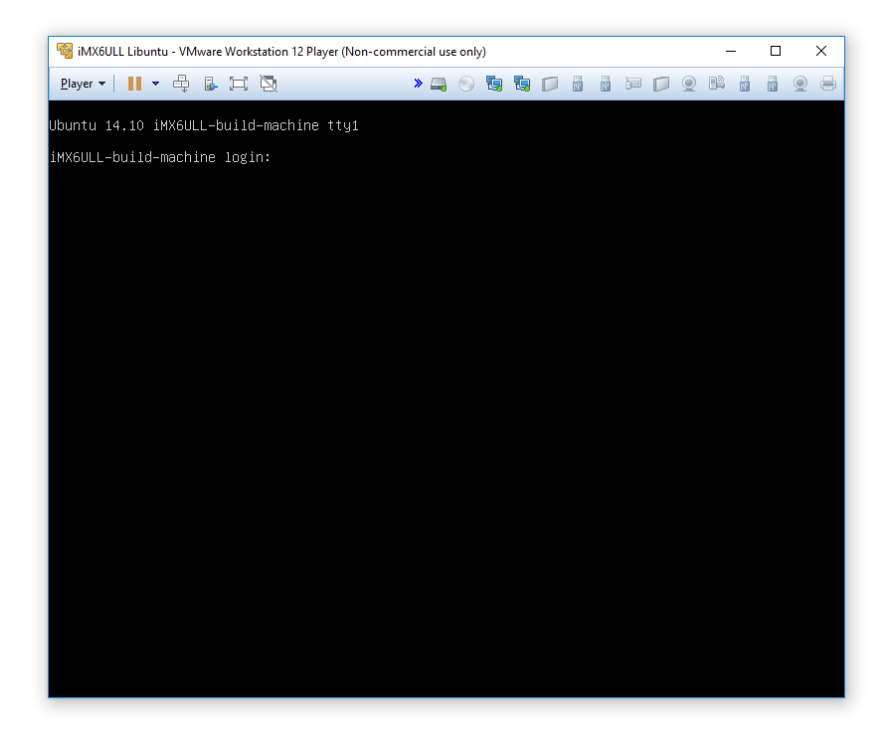

#### mc - Midnight Commander, файловый менеджер

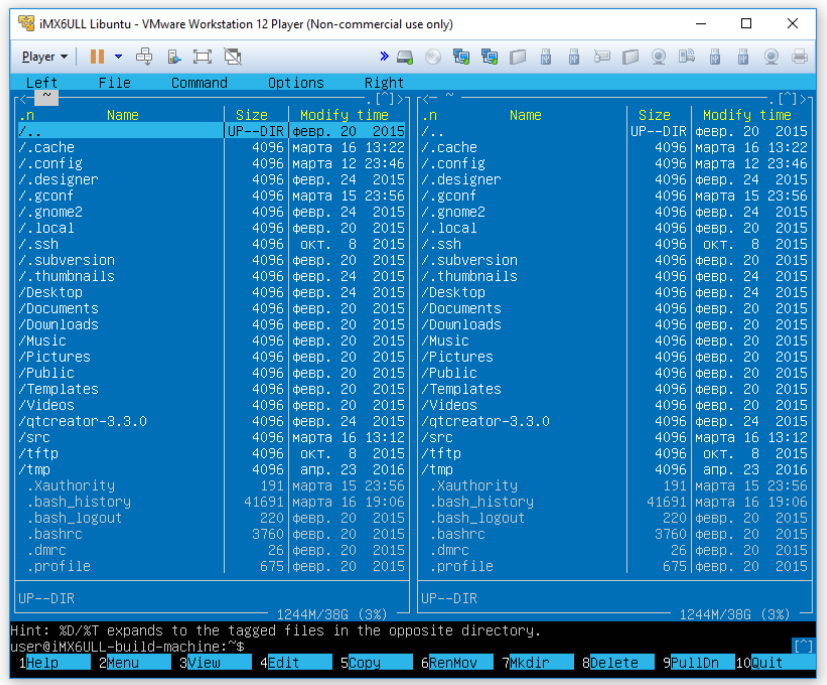

Через раздел Player>Removable devices можно подключать-отключать к виртуальной машине различные системные устройства, например, USB устройства, картридеры и т.п. Эта же функция дублируется через графическую панель:

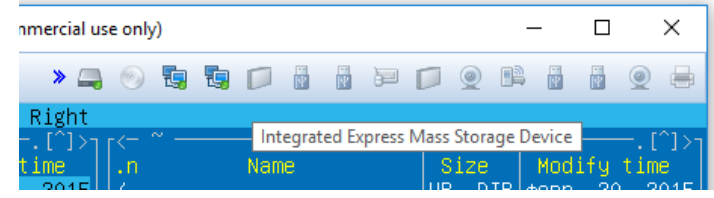

Функция очень полезна, потому как позволяет подключить картридер непосредственно в виртуальную машину и напрямую оперировать с картами памяти.

Нет необходимости выключать виртуальную машину после завершения работы, можно перевести машину в режим паузы, а в следующий раз продолжить работу с момента паузы. Внимание! В режиме паузы останавливается системное время, что может негативно сказаться на сборке вновь скачиваемых архивов, во избежание этого следует подстраивать системное время, либо проводить перезагрузку виртуальной машины.

При правильной настройке сетевых интерфейсов, виртуальная машина должна иметь доступ в Internet, РС должен иметь успешный ping по адресу 192.168.0.2 (адрес Bridget сетевого адаптера в виртуальной машине) и при подключенной плате должен быть успешным ping адреса 192.168.0.136.

#### **BUILDROOT**

Buildroot располагается в папке /home/user/src/buildroot-2017.08-sk-ull

Перед началом сборки необходимо сконфигурировать Buildroot, имеется следующие варианты сборки:

- 1. imx6ullsk mfg defconfig вариант сборки системы для работы MFGTools утилиты (скорее всего вам он не потребуется)
- 2. imx6ullsk min defconfig вариант с минимальным составом утилит
- 3. imx6ullsk qt5 defconfig вариант сборки включающий в себя обширный состав утилит и сервисов, а так же Qt5.
	- > cd /home/user/src/buildroot-2017.08-sk-ull
	- $>$  make clean
	- > make imx6ullsk qt5 defconfig
	- > make menuconfig

Выбор изделия (модуль/плата/тип материнской платы) iMX6ULL под которое будет осуществляться сборка осуществляется в меню «Bootloaders» и в селекторе «Starterkit i.MX6ULL board».

Основные команды:

- make сборка системы
- make menuconfig запуск меню настроек и состава требуемых пакетов
- clean очистка системы, ВНИМАНИЕ!!! Полностью удаляется содержимое папки  $\bullet$ output, что удалит все изменения в исходных кодах и настройки, перед чисткой нужно позаботится об этом.
- make linux-menuconfig запуск конфигуратора ядра Linux
- make linux-rebuild принудительная сборка ядра Linux
- make busybox-menuconfig запуск конфигуратора Busybox  $\bullet$
- $\bullet$ make busybox-rebuild - принудительная сборка Busybox

#### make uboot-rebuild - принудительная сборка загрузчика U-boot

Длительность процесса сборки зависит от производительности вашего РС, может занять несколько часов. При повторных запусках будут собираться только вновь добавленные пакеты, что не требует много времени. Важно! При исключении пакета из сборки он не удаляется, остается в сборке КФС до чистки.

В результате сборки в папке output появится несколько новых папок:

- $\bullet$ **build** - содержит рабочие папки собираемых пакетов, а также ядро и загрузчик
- target результат сборки, скопировав сюда файл, он появится в образах КФС после  $\bullet$ выполнения make
- $\bullet$ images - ядро, загрузчик, архив КФС ...

Для обновления КФС или ядра Linux на модуле SK-iMX6ULL-MOD, необходимо скопировать файл output/images/footfs.tar в mfgtools\Profiles\Linux\OS Firmware\files и провести процедуру описанную в разделе «Программирование eMMC flash».

#### **BUSYBOX**

Большинство системных утилит реализованы не отдельными программами, а специальным многофункциональным средством Busybox, в папке /bin находятся не программы, а ссылки на Busybox с указанием требуемого вызова.

### **QTCREATOR**

www.starterkit.ru

**OtCreator** - среда разработки позволяющая одним шелчком мыши собирать и запускать приложения пользователя на плате, а так же вести пошаговую отладку.

Так сложилось, что часть настроек Qt проектов взаимосвязаны с рабочими папками output/build, которые очищаются перед подготовкой к публикации виртуальной машины, поэтому необходимо настроить QtCreator перед началом работы.

Предварительно соберите Buildroot с конфигурацией imx6ullsk\_qt5\_defconfig и запишите КФС в eMMC flash. Подключите Ethernet кабель и проверьте наличие соединения с платой, должен быть успешным ping из виртуальной машины с адресом 192.168.0.136.

Запустите скрипт QtCreator на рабочем столе, зайдите в меню Tools->Options->Build & Run, закладка Qt Version - добавте путь к qmake, как показано на рисунке:

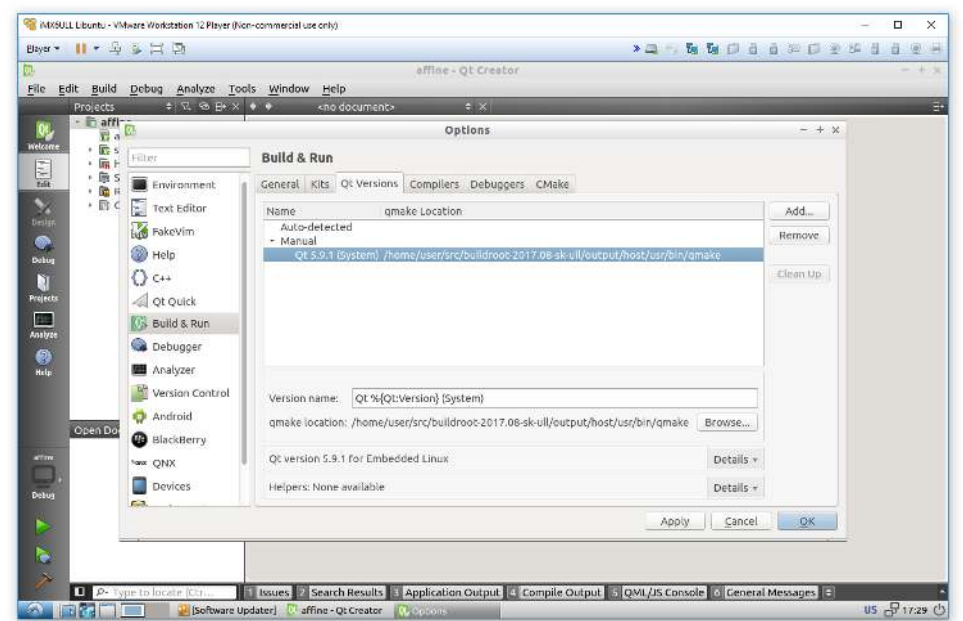

В закладке Compilers добавьте компилятор:

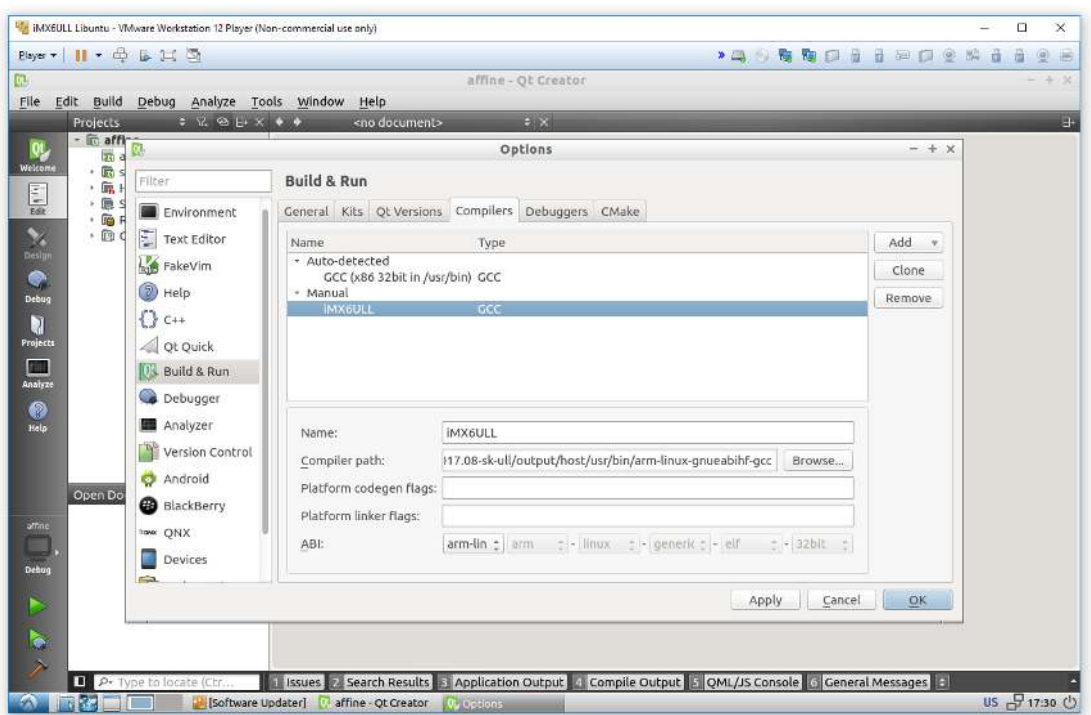

В закладке Debuggers добавьте отладчик:

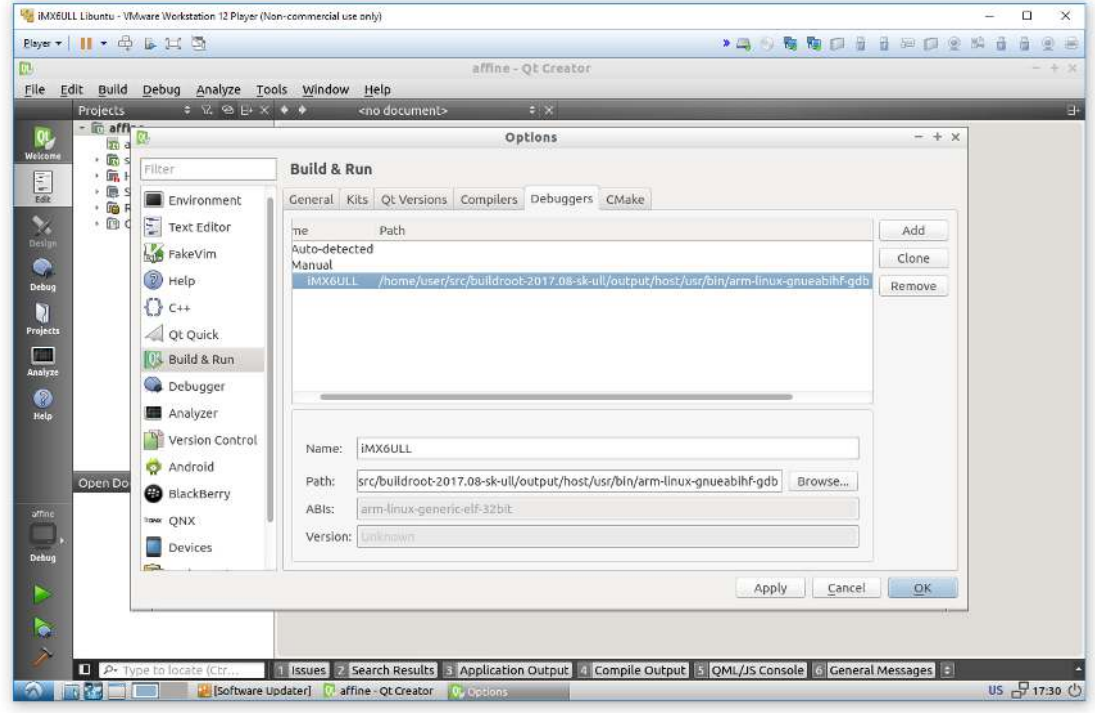

#### В закладке Kits добавить правило:

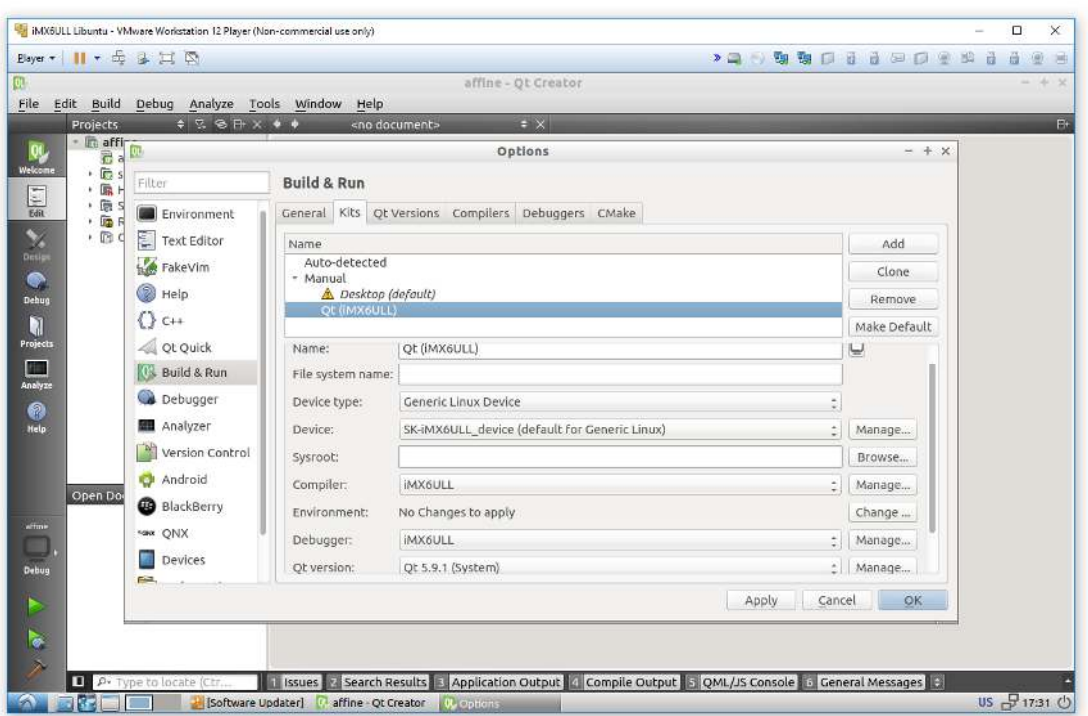

Перейти в раздел Tools->options->Devices и добавить Generic Linux Device, указать IP адрес 192.168.0.136, login:root, password:root

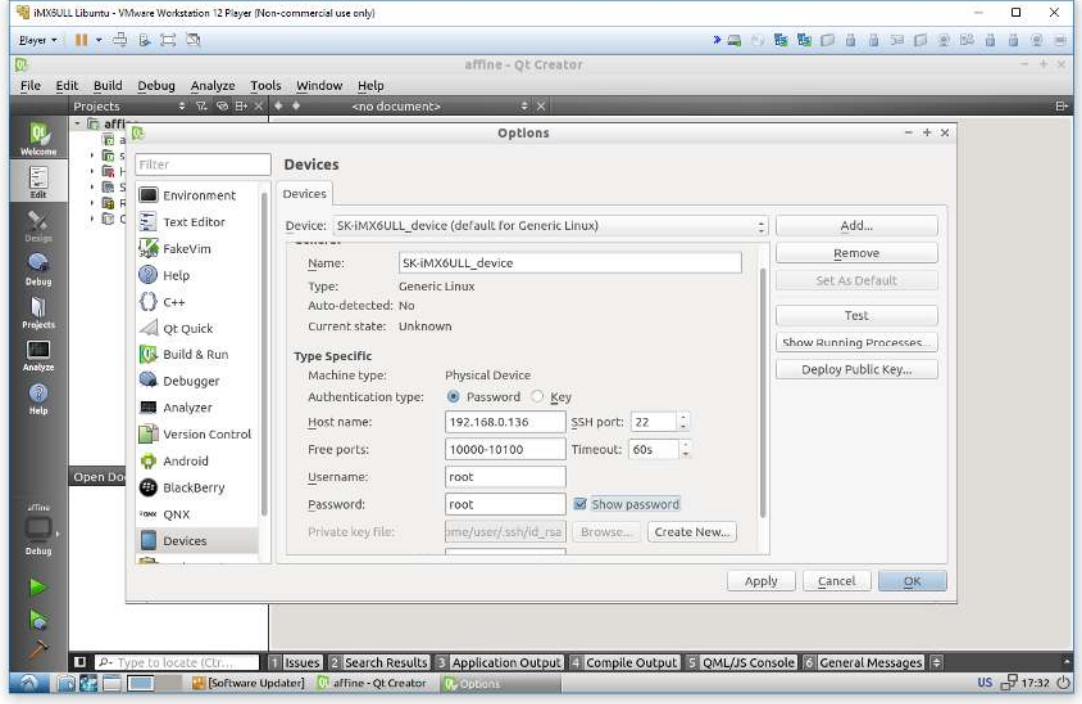

11

Проверить соединение с платой можно нажав кнопку Test:

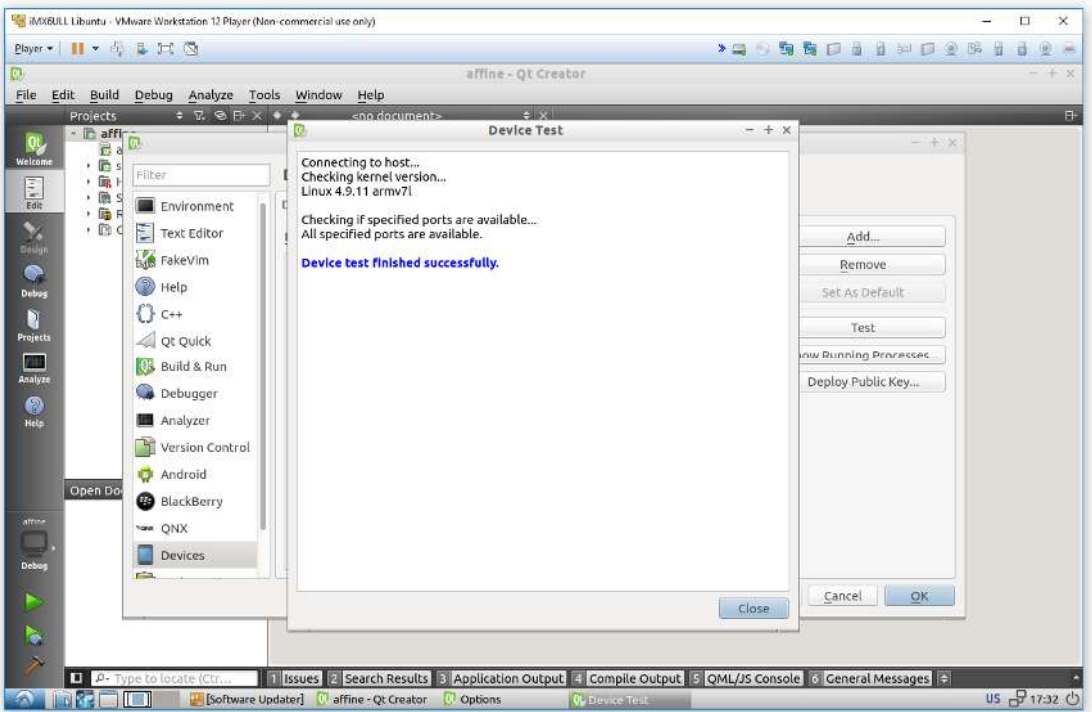

Итак, QtCreator настроен для сборки и соединения с платой, далее необходимо открыть демонстрационный проект Qt и проверить настроики.

Запустите скрипт QtCreator на рабочем столе, зайдите в меню File->Open File or Project ... и выберите /home/user/src/buildroot-2017.08-sk-ull/output/build/qt5base-5.9.1/exampleas/widgets/painting/affine/affine.pro

В настройках конфигуратора включите опцию Qt(iMX6ULL) и нажмите Configure Project.

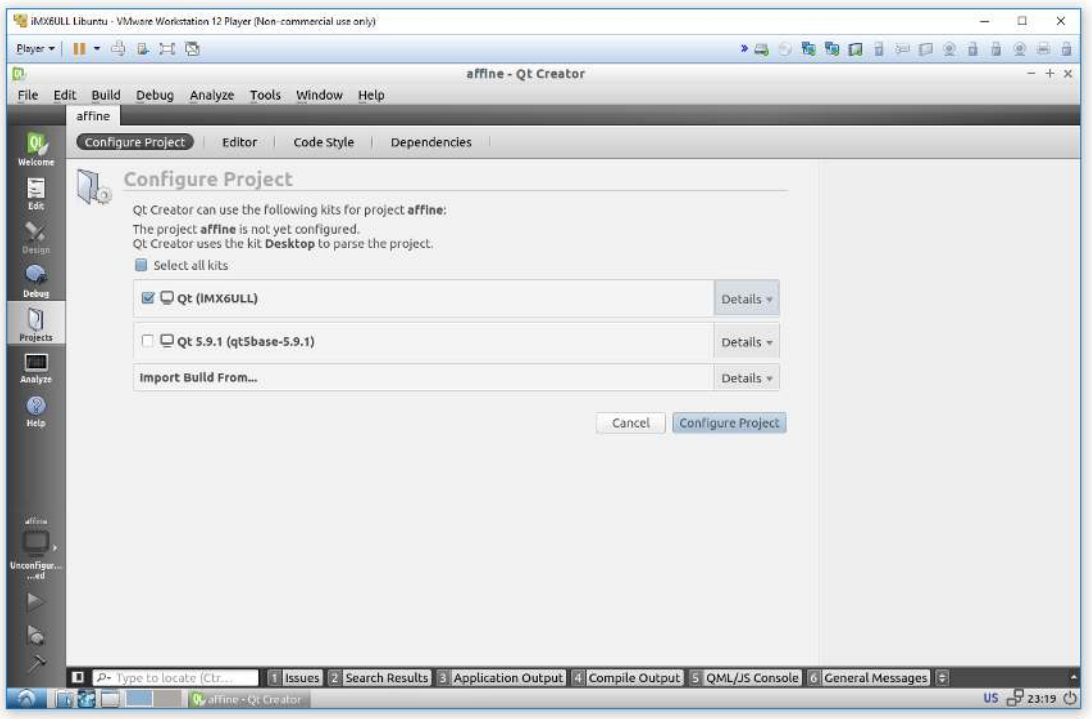

www.starterkit.ru

www.starterkit.ru

 Даллее **Build->Rebuild All**, по завершении, нажать кнопку **Run**, на плату скопируется и запустится приложение:

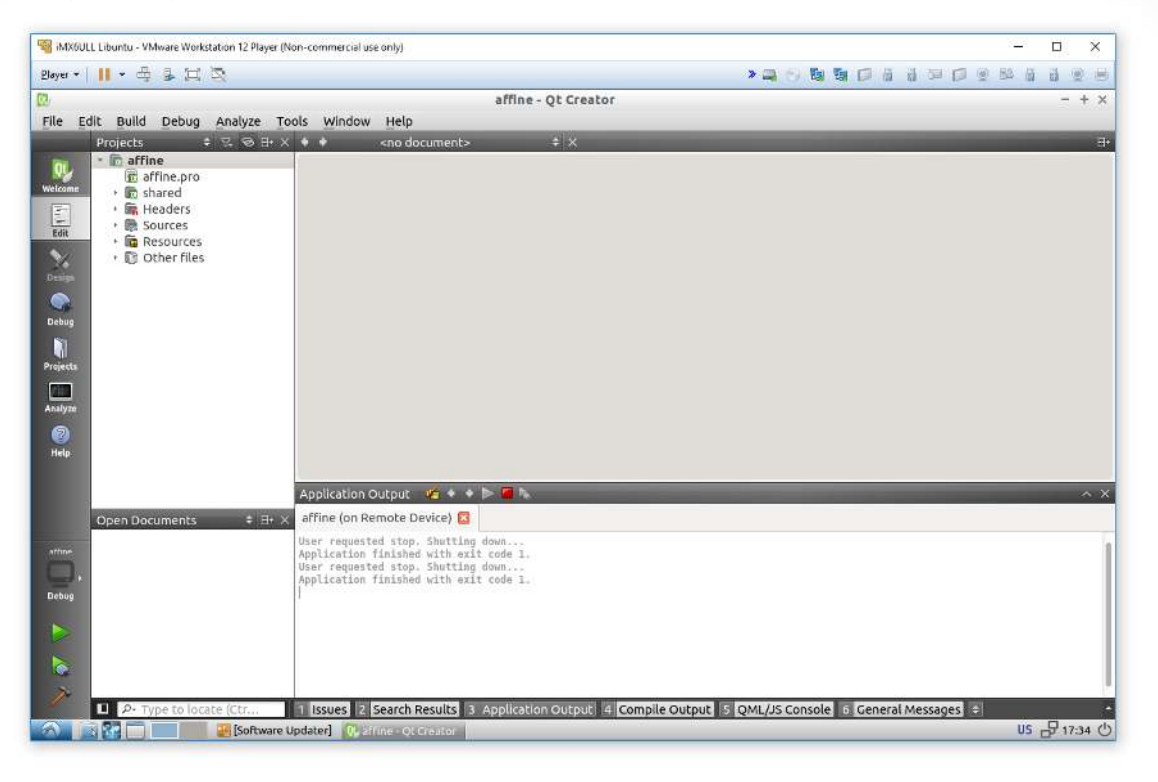

Предварительно расставив точки останова, можно вести пошаговую отладку.

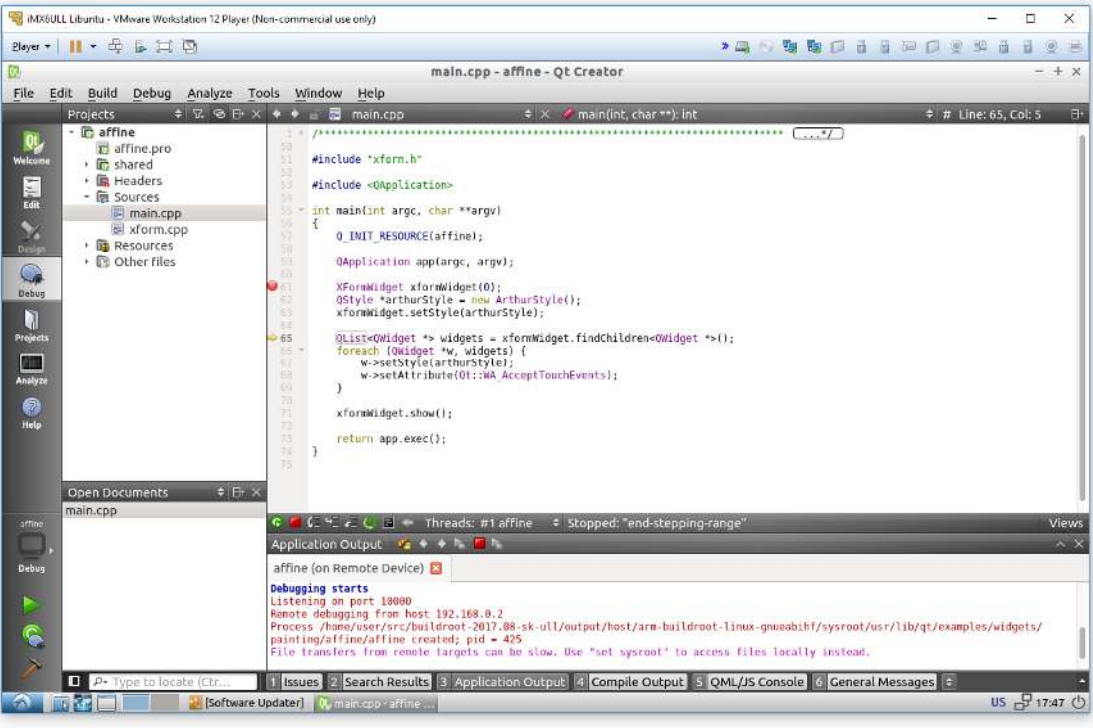

### **ТРЕБОВАНИЯ И РЕКОМЕНДАЦИИ ПО ИНТЕГРАЦИИ МОДУЛЯ SK-IMX6ULL-MOD**

1) Хочу обратить особое внимание на особенность включения питающих напряжений процессора iMX6ULL (впрочем, это условие есть практически у всех семейств процессоров iMX):

#### 4.2.3 Power Supplies Usage

All I/O pins should not be externally driven while the I/O power supply for the pin (NVCC xxx) is OFF. This can cause internal latch-up and malfunctions due to reverse current flows.

Иными словами - если при включении питания процессора на любом из GPIO будет присутствовать какое-либо напряжение, внутри процессора может что то «защелкнуться» и привести к непредсказуемым последствиям (в лучшем случае он зависнет).

Из опыта эксплуатации iMX6S/D известно, что такое «защелкивание» может приводить к короткому замыканию внутри процессора и если источник питания обладает достаточной мощностью - к выведению микросхемы процессора из строя.

Эта особенность носит статистический характер - не факт, что его последствия проявятся на 10 экземплярах, но на партиях в сотни изделий скорее всего начнут появляться модули выходящие из строя без видимых причин при включении питания.

Так же хочу обратить внимание на зависимость данного «эффекта» от технологических аспектов производства самих процессоров, т.е. бывали случаи: в одном году интегрировали без проблем 100 модулей, а через год следующие 100 модулей через один переходили в короткое замыкание.

последствий описываемого эффекта, требуется тщательно B<sub>O</sub> избежание проанализировать все GPIO модуля на предмет возможного возникновения потенциала перед включением питания, на этапе прототипирования перепроверить отсутствие каких-либо потенциалов на всех подключаемых GPIO (для выявления случаев «паразитной» запитки). Если гарантировано невозможно обеспечить нулевой потенциал на линии, обязательно поставить на этих линиях буфер, а на этапе прототипирования проверить отсутствие «паразитной» запитки.

2) Процессор iMX6ULL может управлять включением-выключением стабилизаторов питания, что и реализовано на модуле SK-iMX6ULL-MOD. Это повлекло за собой следующие особенности:

а) обязательно требуется присутствие питающего напряжения VBAT перед включением питания, что не всегда целесообразно (обязательно использовать батарейку, даже если часы реального времени не используются). Для удовлетворения этого требования, на материнской плате SK-iMX6ULL-MOD с помощью резистивных делителей формируется напряжение VBAT и подается на модуль в случае отсутствия батареи.

б) для правильного самовыключения (после нажатия кнопки ONOFF или командой poweroff) требуются дополнительные цепи разряда, места для размещения которых физически не нашлось на SK-iMX6ULL-MOD, поэтому необходимо на материнской плате размещать резистор номиналом 1000м, подключаемый между напряжением 3,3В и «землей».

Если нет необходимости в автономном управлении питания, пункт «б» условий можно исключить, но пункт «а» требуется к исполнению.

### ОТВЕТНЫЕ РАЗЪЕМЫ ДЛЯ МОДУЛЯ SK-IMX6ULL-MOD

 На модуле применены 60-ти контактные board-to-board разъемы с шагом 0,8мм высотой 5мм, Tyco Electronix предлагает несколько вариантов высоты ответных разъемов: 3.75, 7.75, 11.75 и 15.75мм, на материнсокй плате SK-iMX6ULL-MB применяются разъемы высотой 3.75мм, что в совокупности с разъемом на модуле обеспечивает расстояние от платы модуля до платы материнской платы - 5мм.

#### 0.8 mm Free Height (FH) Connector System

#### **PRODUCT DIMENSIONS**

Receptacle

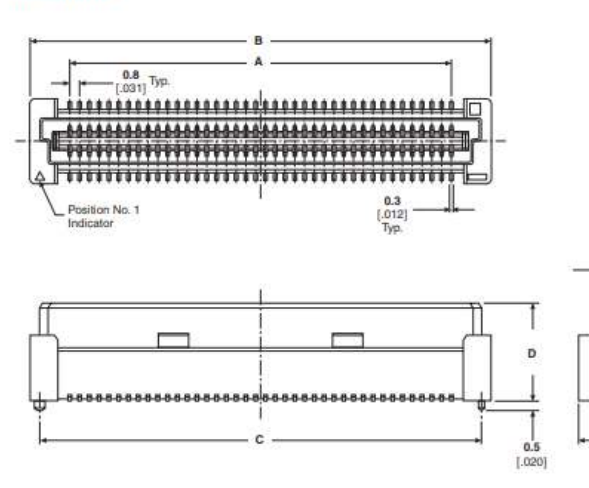

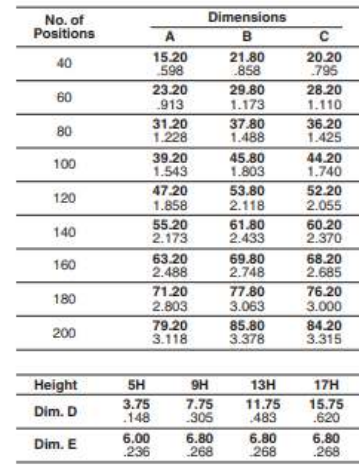

#### Таблица возможных партнамберов ответных:

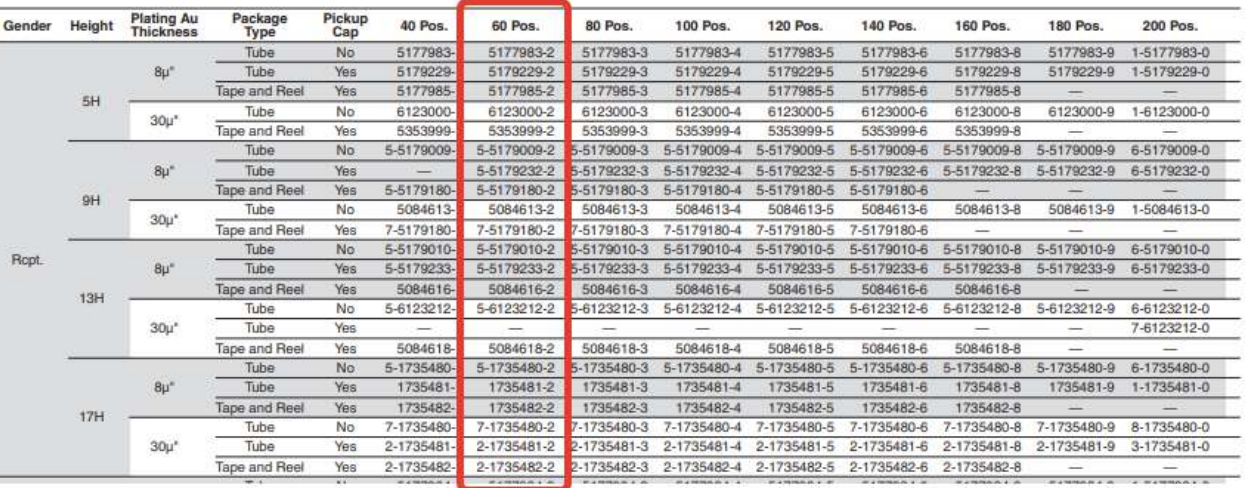

15

Ŀ,

### ТАБЛИЦА НАЗНАЧЕНИЯ КОНТАКТОВ SK-IMX6ULL-MOD

Большинство портов ввода-вывода процессора iMX6ULL имеет до семи периферийных функций, таблица соответствия выводов процессора и разъемов модуля SK-iMX6ULL-MOD:

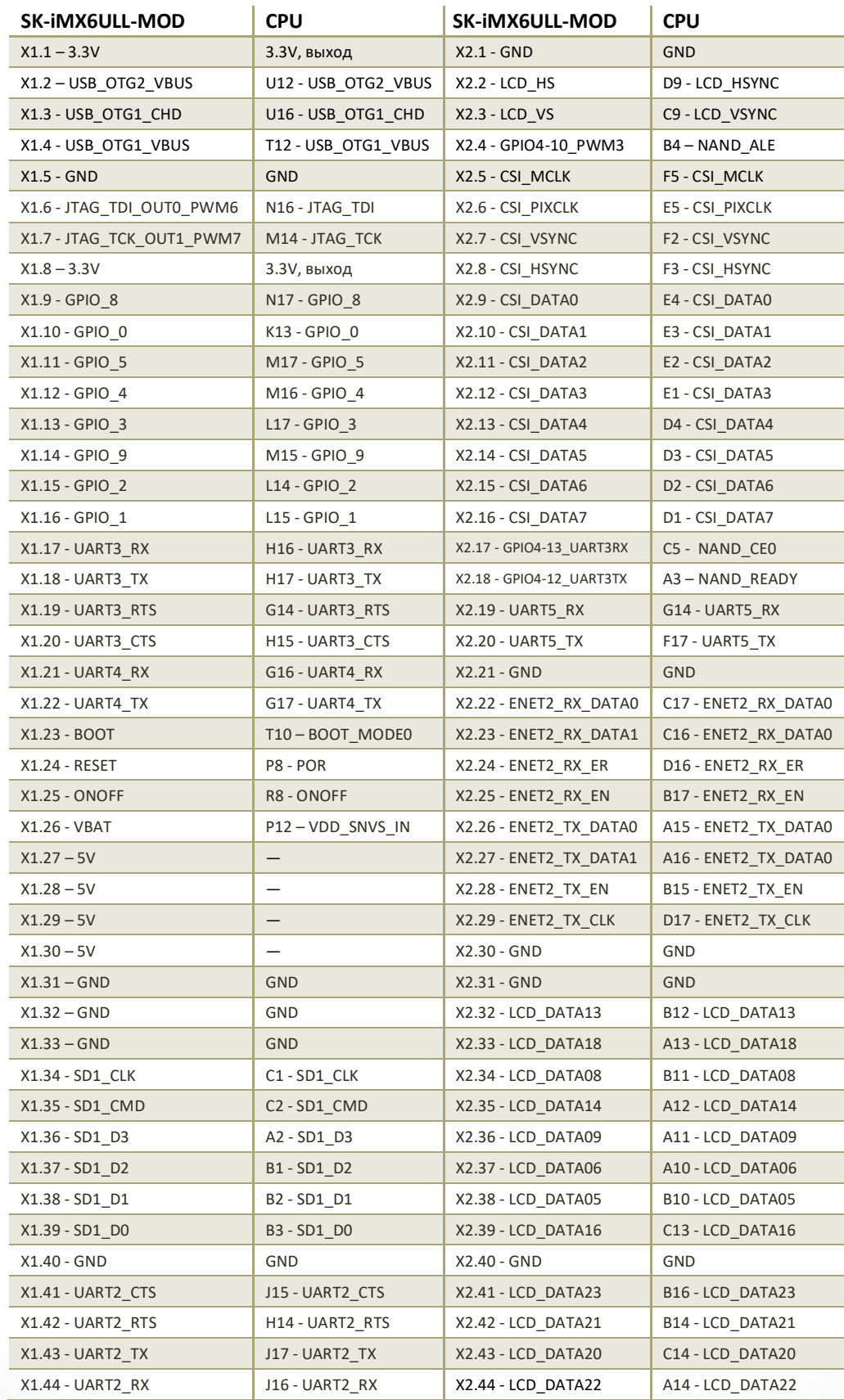

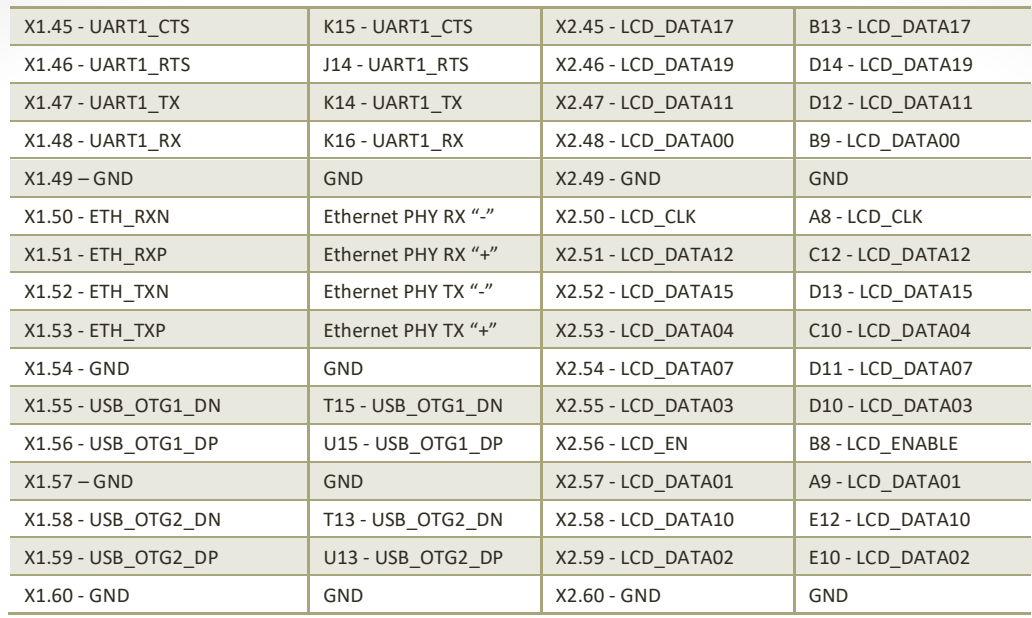

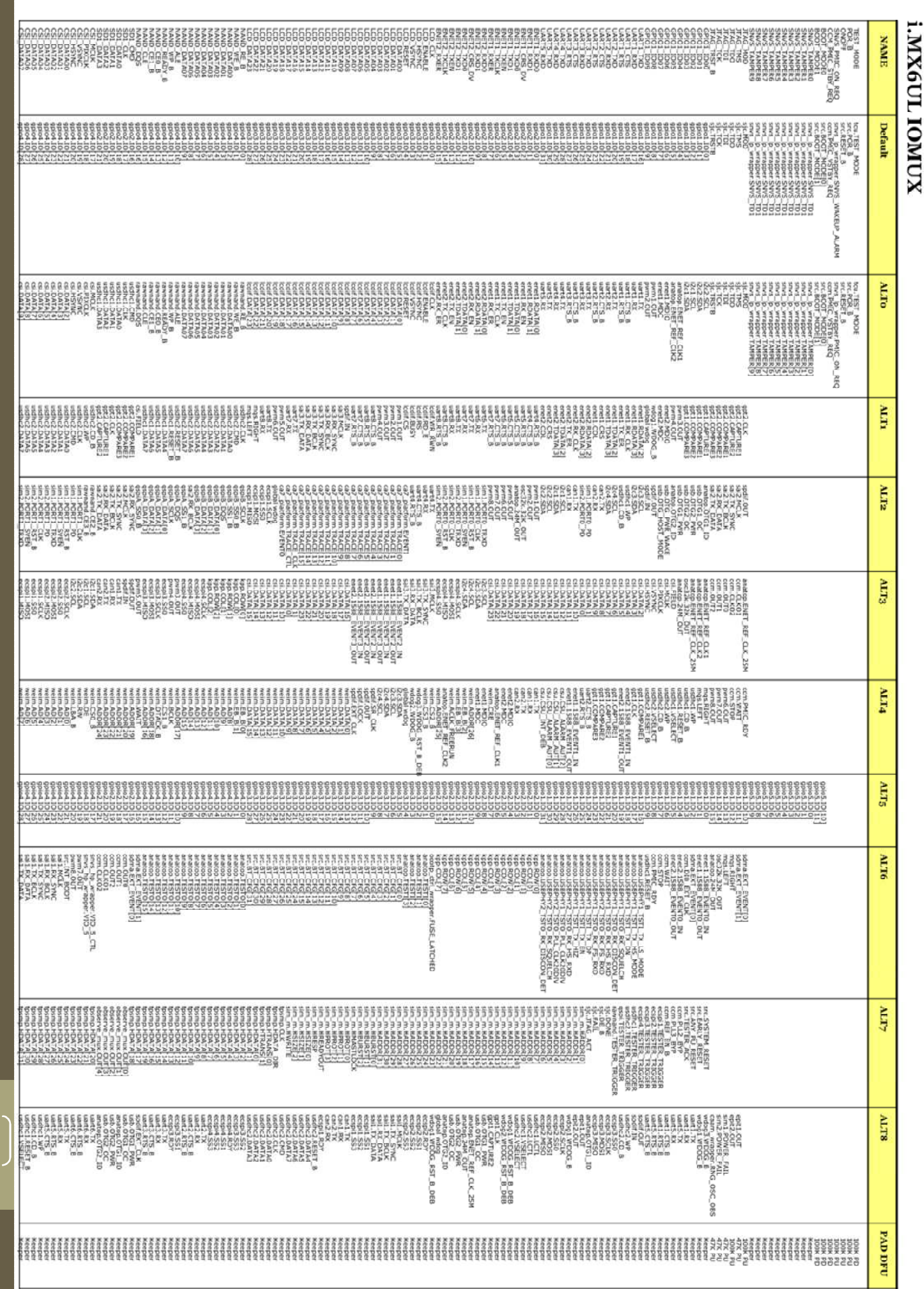

www.starterkit.ru

 $18$ 

### СВЕДЕНИЯ ОБ ОРГАНИЗАЦИИ

www.starterkit.ru

info@starterkit.ru

Skype: starterkit.ru

Россия, г.Ижевск, ул.Телегина д.30

Тел.: (+7 3412) 478-448, +79226802173, +79226802174

#### www.otladka.com.ua

evodbg@gmail.com Украина, г. Киев, ул. Желябова 8/4 офис 20 тел: 38-044-362-25-02

тел: 38-091-910-68-18

тел: 38-098-661-97-97

тел: 38-063-750-57-75